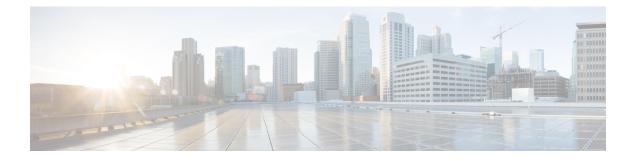

# **Configuring Enhanced Object Tracking**

- Finding Feature Information, on page 1
- Information About Enhanced Object Tracking, on page 1
- How to Configure Enhanced Object Tracking, on page 4
- Monitoring Enhanced Object Tracking, on page 15
- Additional References, on page 16
- Feature Information for Enhanced Object Tracking, on page 16

## **Finding Feature Information**

Your software release may not support all the features documented in this module. For the latest caveats and feature information, see Bug Search Tool and the release notes for your platform and software release. To find information about the features documented in this module, and to see a list of the releases in which each feature is supported, see the feature information table at the end of this module.

Use Cisco Feature Navigator to find information about platform support and Cisco software image support. To access Cisco Feature Navigator, go to http://www.cisco.com/go/cfn. An account on Cisco.com is not required.

## **Information About Enhanced Object Tracking**

### **Enhanced Object Tracking Overview**

Before the introduction of the Enhanced Object Tracking feature, Hot Standby Router Protocol (HSRP) had a simple tracking mechanism that allowed you to track the interface line-protocol state only. If the line-protocol state of the interface went down, the HSRP priority of the router was reduced, allowing another HSRP router with a higher priority to become active.

The Enhanced Object Tracking feature separates the tracking mechanism from HSRP and creates a separate standalone tracking process that can be used by processes other than HSRP. This feature allows the tracking of other objects in addition to the interface line-protocol state.

A client process such as HSRP, Virtual Router Redundancy Protocol (VRRP), or Gateway Load Balancing Protocol (GLBP), can register its interest in tracking objects and then be notified when the tracked object changes state.

Each tracked object has a unique number that is specified in the tracking command-line interface (CLI). Client processes use this number to track a specific object. The tracking process periodically polls the tracked object for value changes and sends any changes (as up or down values) to interested client processes, either immediately or after a specified delay. Several clients can track the same object, and can take different actions when the object changes state.

You can also track a combination of objects in a list by using either a weight threshold or a percentage threshold to measure the state of the list. You can combine objects using Boolean logic. A tracked list with a Boolean "AND" function requires that each object in the list be in an up state for the tracked object to be up. A tracked list with a Boolean "OR" function needs only one object in the list to be in the up state for the tracked object to be up.

### Tracking Interface Line-Protocol or IP Routing State

You can track either the interface line protocol state or the interface IP routing state. When you track the IP routing state, these three conditions are required for the object to be up:

- IP routing must be enabled and active on the interface.
- The interface line-protocol state must be up.
- The interface IP address must be known.

If all three of these conditions are not met, the IP routing state is down.

#### **Related Topics**

Configuring Tracking for Line State Protocol or IP Routing State on an Interface, on page 4

## **Tracked Lists**

You can configure a tracked list of objects with a Boolean expression, a weight threshold, or a percentage threshold. A tracked list contains one or more objects. An object must exist before it can be added to the tracked list.

- You configure a Boolean expression to specify calculation by using either "AND" or "OR" operators.
- When you measure the tracked list state by a weight threshold, you assign a weight number to each object in the tracked list. The state of the tracked list is determined by whether or not the threshold was met. The state of each object is determined by comparing the total weight of all objects against a threshold weight for each object.
- When you measure the tracked list by a percentage threshold, you assign a percentage threshold to all objects in the tracked list. The state of each object is determined by comparing the assigned percentages of each object to the list.

#### **Related Topics**

Configuring a Tracked List with a Boolean Expression Configuring a Tracked List with a Weight Threshold, on page 5 Configuring a Tracked List with a Percentage Threshold, on page 6

### **Tracking Other Characteristics**

You can also use the enhanced object tracking for tracking other characteristics.

- You can track the reachability of an IP route by using the **track ip route reachability** global configuration command.
- You can use the **track ip route metric threshold** global configuration command to determine if a route is above or below threshold.
- You can use the **track resolution** global configuration command to change the metric resolution default values for routing protocols.
- You can use the **track timer tracking** configuration command to configure the tracking process to periodically poll tracked objects.

Use the **show track** privileged EXEC command to verify enhanced object tracking configuration.

## **IP SLAs Object Tracking**

Cisco IOS IP Service Level Agreements (IP SLAs) is a network performance measurement and diagnostics tool that uses active monitoring by generating traffic to measure network performance. Cisco IP SLAs operations collects real-time metrics that you can use for network troubleshooting, design, and analysis.

Object tracking of IP SLAs operations allows clients to track the output from IP SLAs objects and use this information to trigger an action. Every IP SLAs operation maintains an SNMP operation return-code value, such as OK or OverThreshold, that can be interpreted by the tracking process. You can track two aspects of IP SLAs operation: state and reachability. For state, if the return code is OK, the track state is up; if the return code is not OK, the track state is down. For reachability, if the return code is OK or OverThreshold, reachability is up; if not OK, reachability is down.

#### **Related Topics**

Configuring IP SLAs Object Tracking, on page 10

### Static Route Object Tracking

Static routing support using enhanced object tracking provides the ability for the device to use ICMP pings to identify when a pre-configured static route or a DHCP route goes down. When tracking is enabled, the system tracks the state of the route and informs the client when that state changes. Static route object tracking uses Cisco IP SLAs to generate ICMP pings to monitor the state of the connection to the primary gateway.

#### **Related Topics**

Configuring a Primary Interface for Static Routing, on page 11 Configuring a Primary Interface for DHCP, on page 12 Configuring IP SLAs Monitoring Agent, on page 12 Configuring a Routing Policy and a Default Route, on page 14

# How to Configure Enhanced Object Tracking

## Configuring Tracking for Line State Protocol or IP Routing State on an Interface

Follow these steps to track the line-protocol state or IP routing state of an interface:

|        | Command or Action                                                                                  | Purpose                                                                                                    |
|--------|----------------------------------------------------------------------------------------------------|----------------------------------------------------------------------------------------------------|
| Step 1 | enable                                                                                             | Enables privileged EXEC mode.                                                                                                    |
|        | Example:                                                                                           | • Enter your password if prompted.                                                                                                    |
|        | Device> <b>enable</b>                                                                              |                                                                                                    |
| Step 2 | configure terminal                                                                                 | Enters global configuration mode.                                                                                                    |
|        | Example:                                                                                           |                                                                                                    |
|        | Device# configure terminal                                                                         |                                                                                                    |
| Step 3 | track object-numberinterface<br>interface-idline-protocol                                          | (Optional) Creates a tracking list to track the<br>line-protocol state of an interface and enter<br>tracking configuration mode.                        |
|        | <pre>Example:<br/>Device(config)# track 33 interface<br/>gigabitethernet 1/0/1 line-protocol</pre> | • The object-number identifies the tracked object and can be from 1 to 500.                                                                             |
|        |                                                                                                    | • The <b>interface</b> interface-id is the interface being tracked.                                                                                     |
| Step 4 | delay {     djectnumberupseconds[downseconds][upseconds]downseconds}                               | (Optional) Specifies a period of time in seconds<br>to delay communicating state changes of a<br>tracked object. The range is from 1 to 180<br>seconds. |
| Step 5 | exit                                                                                               | Returns to global configuration mode.                                                                                                    |
| Step 6 | track object-numberinterface interface-idip routing                                                | (Optional) Creates a tracking list to track the IP routing state of an interface and enter tracking                                                     |
|        | Example:                                                                                           | configuration mode. IP route tracking tracks an IP route in the routing table and the ability of                                                        |
|        | Device(config)# track 33 interface<br>gigabitethernet 1/0/1 ip routing                             | an interface to route IP packets.                                                                                                    |
|        | gigabitethernet 1/0/1 ip routing                                                                   | • The object-number identifies the tracked object and can be from 1 to 500.                                                                             |
|        |                                                                                                    | • The <b>interface</b> interface-id is the interface being tracked.                                                                                     |

|        | Command or Action                                                            | Purpose                                                                                                    |
|--------|------------------------------------------------------------------------------|----------------------------------------------------------------------------------------------------|
| Step 7 | delay {<br><i>dsjact+umberupsecents</i> [downsecents][upsecents]downsecents} | (Optional) Specifies a period of time in seconds<br>to delay communicating state changes of a<br>tracked object. The range is from 1 to 180<br>seconds. |
| Step 8 | end                                                                          | Returns to privileged EXEC mode.                                                                                                    |
| Step 9 | show trackobject-number                                                      | Verifies that the specified objects are being tracked.                                                                                                  |

### **Related Topics**

Tracking Interface Line-Protocol or IP Routing State, on page 2

## **Configuring Tracked Lists**

### **Configuring a Tracked List with a Weight Threshold**

To track by weight threshold, configure a tracked list of objects, specify that weight is used as the threshold, and configure a weight for each of its objects. The state of each object is determined by comparing the total weight of all objects that are up against a threshold weight for each object.

You cannot use the Boolean "NOT" operator in a weight threshold list.

Follow these steps to configure a tracked list of objects by using a weight threshold and to configure a weight for each object:

|        | Command or Action                               | Purpose                                                                           |
|--------|-------------------------------------------------|-----------------------------------------------------------------------------------|
| Step 1 | enable                                          | Enables privileged EXEC mode.                                                     |
|        | Example:                                        | • Enter your password if prompted.                                                |
|        | Device> <b>enable</b>                           |                                                                                   |
| Step 2 | configure terminal                              | Enters global configuration mode.                                                 |
|        | Example:                                        |                                                                                   |
|        | Device# configure terminal                      |                                                                                   |
| Step 3 | track track-numberlist threshold {weight}       | Configures a tracked list object, and enters                                      |
|        | Example:                                        | tracking configuration mode. The track-number can be from 1 to 500.               |
|        | Device (config) # track 4 list threshold weight | • <b>threshold</b> —Specifies the state of the tracked list based on a threshold. |
|        |                                                 | • weight— Specifies that the threshold is based on weight.                        |

|        | Command or Action                                                                                  | Purpose                                                                                                    |
|--------|----------------------------------------------------------------------------------------------------|----------------------------------------------------------------------------------------------------|
| Step 4 | <pre>object object-number[weightweight-number] Example: Device (config) # object 2 weight 15</pre> | Specifies the object to be tracked. The range is from 1 to 500. The optional <b>weight</b> <i>weight-number</i> specifies the threshold weight for the object. The range is from 1 to 255.                                        |
|        |                                                                                                    | Note An object must exist before you can add it to a tracked list.                                                                                                    |
| Step 5 | threshold weight {upnumber [downnumber]}                                                           | (Optional) Specifies the threshold weight.                                                                                                    |
|        | Example:                                                                                           | • <b>up</b> <i>number</i> —The range is from 1 to 255.                                                                                                    |
|        | Device (config-track) # threshold weight<br>up 30 down 10                                          | • <b>down</b> <i>number</i> —(Optional)The range<br>depends on the number selected for the<br><b>up</b> <i>number</i> . If you configure the <b>up</b> <i>number</i><br>as 25, the range shown for the down<br>number is 0 to 24. |
| Step 6 | <pre>delay {     upseconds[downseconds][[upseconds]downseconds]</pre>                              | (Optional) Specifies a period of time in seconds<br>to delay communicating state changes of a<br>tracked object. The range is from 1 to 180<br>seconds.                                                                           |
| Step 7 | end                                                                                                | Returns to privileged EXEC mode.                                                                                                    |
| Step 8 | show trackobject-number                                                                            | Verify that the specified objects are being tracked.                                                                                                    |
| Step 9 | copy running-config startup-config<br>Example:<br>Device# copy running-config<br>startup-config    | (Optional) Saves your entries in the configuration file.                                                                                                    |

Tracked Lists, on page 2

### **Configuring a Tracked List with a Percentage Threshold**

To track by percentage threshold, configure a tracked list of objects, specify that a percentage will be used as the threshold, and specify a percentage for all objects in the list. The state of the list is determined by comparing the assigned percentage of each object to the list.

You cannot use the Boolean "NOT" operator in a percentage threshold list.

Follow these steps to configure a tracked list of objects by using a percentage threshold:

| Procedure |
|-----------|
|-----------|

|        | Command or Action                                                                                          | Purpose                                                                                                    |
|--------|----------------------------------------------------------------------------------------------------|----------------------------------------------------------------------------------------------------|
| Step 1 | enable                                                                                                    | Enables privileged EXEC mode.                                                                                                    |
|        | Example:                                                                                                   | • Enter your password if prompted.                                                                                                    |
|        | Device> <b>enable</b>                                                                                      |                                                                                                    |
| Step 2 | configure terminal                                                                                         | Enters global configuration mode.                                                                                                    |
|        | Example:                                                                                                   |                                                                                                    |
|        | Device# configure terminal                                                                                 |                                                                                                    |
| Step 3 | <pre>track track-numberlist threshold {percentage} Example: Device (config) # track 4 list threshold</pre> | Configures a tracked list object, and enters tracking configuration mode. The track-number can be from 1 to 500.                                                                                                    |
|        | percentage                                                                                                 | • <b>threshold</b> —Specifies the state of the tracked list based on a threshold.                                                                                                    |
|        |                                                                                                    | • <b>percentage</b> — Specifies that the threshold is based on percentage.                                                                                                    |
| Step 4 | object object-number                                                                                       | Specifies the object to be tracked. The range is from 1 to 500.                                                                                                    |
|        | Example:<br>Device (config) # object 1                                                                     | Note         An object must exist before you can add it to a tracked list.                                                                                                    |
| Step 5 | <pre>threshold percentage {upnumber [downnumber]}</pre>                                                    | (Optional) Specifies the threshold percentage.<br>• <b>up</b> <i>number</i> —The range is from 1 to 100.                                                                                                    |
|        | Example:<br>Device (config) # threshold percentage up<br>51 down 10                                        | • <b>down</b> <i>number</i> —(Optional)The range<br>depends on the number selected for the<br><b>up</b> <i>number</i> . If you configure the <b>up</b> <i>number</i><br>as 25, the range shown for the down<br>number is 0 to 24. |
| Step 6 | <pre>delay {     upseconds[downseconds] [upseconds]downseconds}</pre>                                      | (Optional) Specifies a period of time in seconds<br>to delay communicating state changes of a<br>tracked object. The range is from 1 to 180<br>seconds.                                                                           |
| Step 7 | end                                                                                                    | Returns to privileged EXEC mode.                                                                                                    |
| Step 8 | show trackobject-number                                                                                    | Verify that the specified objects are being tracked.                                                                                                    |

|        | Command or Action                  | Purpose                              |
|--------|------------------------------------|--------------------------------------|
| Step 9 | copy running-config startup-config | (Optional) Saves your entries in the |
|        | Example:                           | configuration file.                  |
|        | Device# copy running-config        |                                      |
|        | startup-config                     |                                      |

### **Related Topics**

Tracked Lists, on page 2

## **Configuring HSRP Object Tracking**

Follow these steps to configure a standby HSRP group to track an object and change the HSRP priority based on the object state:

|        | Command or Action                                                                                                    | Purpose                                                                                                    |
|--------|----------------------------------------------------------------------------------------------------|----------------------------------------------------------------------------------------------------|
| Step 1 | enable                                                                                                    | Enables privileged EXEC mode.                                                                                                    |
|        | Example:                                                                                                    | • Enter your password if prompted.                                                                                                    |
|        | Device> enable                                                                                                    |                                                                                                    |
| Step 2 | configure terminal                                                                                                    | Enters global configuration mode.                                                                                                    |
|        | Example:                                                                                                    |                                                                                                    |
|        | Device# configure terminal                                                                                                    |                                                                                                    |
| Step 3 | track object-number{interface<br>interface-id{line-protocol ip routing} ip<br>routeip address/prefix-length{metric<br>fuehthaddily}kt{totan{artn}}}{fuehth{wighaartg}}} | <ul> <li>(Optional) Create a tracking list to track the configured state and enter tracking configuration mode.</li> <li>The object-number identifies the tracked object and can be from 1 to 500.</li> <li>Enterinterface <i>interface-id</i> to select an interface to track.</li> <li>Enterline-protocol to track the interface line protocol state or enter <b>ip routing</b> to track the interface IP routing state .</li> <li>Enterip routeip-address/prefix-length to track the state of an IP route.</li> </ul> |

I

|        | Command or Action                                                                                  | Purpose                                                                                                    |
|--------|----------------------------------------------------------------------------------------------------|----------------------------------------------------------------------------------------------------|
|        |                                                                                                    | • Enter <b>metric threshold</b> to track the threshold metric or enter <b>reachability</b> to track if the route is reachable.                                                                                                    |
|        |                                                                                                    | The default up threshold is 254 and the default down threshold is 255.                                                                                                    |
|        |                                                                                                    | • Enter <b>list</b> to track objects grouped in a list.                                                                                                    |
|        |                                                                                                    | <b>Note</b> Repeat this step for each interface to be tracked.                                                                                                    |
| Step 4 | exit                                                                                               | Return to global configuration mode.                                                                                                    |
| Step 5 | interface { interface-id                                                                           | Enter interface configuration mode.                                                                                                    |
| Step 6 | standby[group-number]ip[ip-addresssecondary]                                                       | Creates (or enables) the HSRP group by using its number and virtual IP address.                                                                                                    |
|        |                                                                                                    | • (Optional) group-number—Enters a<br>group number on the interface for which<br>HSRP is being enabled. The range is 0 to<br>255; the default is 0. If there is only one<br>HSRP group, you do not need to enter a<br>group number.                                |
|        |                                                                                                    | • (Optional on all but one interface)<br><i>ip-address</i> —Specifies the virtual IP<br>address of the hot standby router<br>interface. You must enter the virtual IP<br>address for at least one of the interfaces;<br>it can be learned on the other interfaces. |
|        |                                                                                                    | • (Optional) <b>secondary</b> —Specifies that the IP address is a secondary hot standby router interface. If this keyword is omitted, the configured address is the primary IP address.                                                                            |
| Step 7 | <b>standby</b> [group-number] <b>track</b> [object-number[ <b>decremen</b><br>priority-decrement]] | t Configures HSRP to track an object and change the hot standby priority based on the state of the object.                                                                                                    |
|        |                                                                                                    | • (Optional) <i>group-number</i> —Enters the group number to which the tracking applies.                                                                                                    |
|        |                                                                                                    | • <i>object-number</i> —Enters a number<br>representing the object to be tracked. The<br>range is from 1 to 500; the default is 1.                                                                                                    |

I

|         | Command or Action                              | Purpose                                                                                                    |
|---------|------------------------------------------------|----------------------------------------------------------------------------------------------------|
|         |                                                | • (Optional) <b>secondary</b> —Specifies that the IP address is a secondary hot standby router interface. If this keyword is omitted, the configured address is the primary IP address.                                                                                    |
|         |                                                | • (Optional)decrement <i>priority-decrement</i> —Specifies<br>the amount by which the hot standby<br>priority for the router is decremented (or<br>incremented) when the tracked object<br>goes down (or comes back up). The range<br>is from 1 to 255; the default is 10. |
| Step 8  | end                                            | Returns to privileged EXEC mode.                                                                                                    |
| Step 9  | show standby                                   | Verifies the standby router IP address and tracking states.                                                                                                    |
| Step 10 | copy running-config startup-config<br>Example: | (Optional) Saves your entries in the configuration file.                                                                                                    |
|         | Device# copy running-config<br>startup-config  |                                                                                                    |

## **Configuring IP SLAs Object Tracking**

Follow these steps to track the state of an IP SLAs operation or the reachability of an IP SLAs IP host:

| Procedure |  |
|-----------|--|
|-----------|--|

|        | Command or Action                                                     | Purpose                                                                        |
|--------|-----------------------------------------------------------------------|--------------------------------------------------------------------------------|
| Step 1 | enable                                                                | Enables privileged EXEC mode.                                                  |
|        | Example:                                                              | • Enter your password if prompted.                                             |
|        | Device> enable                                                        |                                                                                |
| Step 2 | configure terminal                                                    | Enters global configuration mode.                                              |
|        | Example:                                                              |                                                                                |
|        | Device# configure terminal                                            |                                                                                |
| Step 3 | track object-number ip sla operation-number<br>{state   reachability} | Enters tracking configuration mode to track the state of an IP SLAs operation. |
|        | Example:                                                              | • <i>object-number</i> range is from 1 to 500.                                 |
|        | Device (config) # track 2 ip sla 123 state                            |                                                                                |

|        | Command or Action                                                     | Purpose                                                                                                    |
|--------|-----------------------------------------------------------------------|----------------------------------------------------------------------------------------------------|
|        |                                                                       | • <i>operation-number</i> range is from 1 to 2147483647.                                                                                                |
| Step 4 | <pre>delay {     upseconds[downseconds] [upseconds]downseconds}</pre> | (Optional) Specifies a period of time in seconds<br>to delay communicating state changes of a<br>tracked object. The range is from 1 to 180<br>seconds. |
| Step 5 | end                                                                   | Returns to privileged EXEC mode.                                                                                                    |
| Step 6 | show trackobject-number                                               | Verifies that the specified objects are being tracked.                                                                                                  |
| Step 7 | copy running-config startup-config<br>Example:                        | (Optional) Saves your entries in the configuration file.                                                                                                |
|        | Device# copy running-config<br>startup-config                         |                                                                                                    |

IP SLAs Object Tracking, on page 3

## **Configuring Static Route Object Tracking**

### **Configuring a Primary Interface for Static Routing**

Follow these steps to configure a primary interface for static routing:

|        | Command or Action          | Purpose                                                                           |
|--------|----------------------------|-----------------------------------------------------------------------------------|
| Step 1 | enable                     | Enables privileged EXEC mode.                                                     |
|        | Example:                   | • Enter your password if prompted.                                                |
|        | Device> enable             |                                                                                   |
| Step 2 | configure terminal         | Enters global configuration mode.                                                 |
|        | Example:                   |                                                                                   |
|        | Device# configure terminal |                                                                                   |
| Step 3 | interfaceinterface-id      | Selects a primary or secondary interface and enters interface configuration mode. |
| Step 4 | descriptionstring          | Adds a description to the interface.                                              |

|        | Command or Action                               | Purpose                                                     |
|--------|-------------------------------------------------|-------------------------------------------------------------|
| Step 5 | <pre>ip addressip-address mask[secondary]</pre> | Sets the primary or secondary IP address for the interface. |
| Step 6 | exit                                            | Returns to global configuration mode.                       |

Static Route Object Tracking, on page 3

### **Configuring a Primary Interface for DHCP**

Follow these steps to configure a primary interface for DHCP:

#### Procedure

|        | Command or Action                | Purpose                                                                                                    |
|--------|----------------------------------|----------------------------------------------------------------------------------------------------|
| Step 1 | enable                           | Enables privileged EXEC mode.                                                                                              |
|        | Example:                         | • Enter your password if prompted.                                                                                         |
|        | Device> enable                   |                                                                                                    |
| Step 2 | configure terminal               | Enters global configuration mode.                                                                                          |
|        | Example:                         |                                                                                                    |
|        | Device# configure terminal       |                                                                                                    |
| Step 3 | interfaceinterface-id            | Selects a primary or secondary interface and enters interface configuration mode.                                          |
| Step 4 | descriptionstring                | Adds a description to the interface.                                                                                       |
| Step 5 | ip dhcp client route tracknumber | Configures the DCHP client to associate any added routes with the specified track number. Valid numbers are from 1 to 500. |
| Step 6 | exit                             | Returns to global configuration mode.                                                                                      |

### **Related Topics**

Static Route Object Tracking, on page 3

### **Configuring IP SLAs Monitoring Agent**

You can configure an IP SLAs agent to ping an IP address using a primary interface and a track object to monitor the state of the agent.

Follow these steps to configure network monitoring with Cisco IP SLAs:

|         | Command or Action                                                                                                    | Purpose                                                                                                    |
|---------|----------------------------------------------------------------------------------------------------|----------------------------------------------------------------------------------------------------|
| Step 1  | enable                                                                                                    | Enables privileged EXEC mode.                                                                                                  |
|         | Example:                                                                                                    | • Enter your password if prompted.                                                                                             |
|         | Device> <b>enable</b>                                                                                                    |                                                                                                    |
| Step 2  | configure terminal                                                                                                    | Enters global configuration mode.                                                                                              |
|         | Example:                                                                                                    |                                                                                                    |
|         | Device# configure terminal                                                                                                    |                                                                                                    |
| Step 3  | <b>ip sla</b> operation number                                                                                                | Begins configuring a Cisco IP SLAs operation<br>and enters IP SLA configuration mode.                                          |
| Step 4  | icmp-echo{ destination ip-address destination<br>hostname[source -<br>ipaddr{ip-address hostnamesource-interfaceinterface-id] | Configures a Cisco IP SLAs end-to-end ICMP<br>echo response time operation and enter IP<br>SLAs ICMP echo configuration mode.  |
| Step 5  | timeoutmilliseconds                                                                                                    | Sets the amount of time for which the operation waits for a response from its request packet.                                  |
| Step 6  | frequencyseconds                                                                                                    | Sets the rate at which the operation is sent into the network.                                                                 |
| Step 7  | thresholdmilliseconds                                                                                                    | Sets the rising threshold (hysteresis) that<br>generates a reaction event and stores history<br>information for the operation. |
| Step 8  | exit                                                                                                    | Exits IP SLAs ICMP echo configuration mode.                                                                                    |
| Step 9  | ip sla schedule operation-number[life<br>fuonkank]tatiminperigowithin/pgoukank[teunig]                                        | Configures the scheduling parameters for a single IP SLAs operation.                                                           |
|         | Example:                                                                                                    | • <i>object-number</i> range is from 1 to 500.                                                                                 |
|         | Device(config)# track 2 200 state                                                                                             | • <i>operation-number</i> range is from 1 to 2147483647.                                                                       |
| Step 10 | track object-numberrtr                                                                                                    | Tracks the state of a Cisco IOS IP SLAs                                                                                        |
|         | operation-numberstatereachability                                                                                             | operation and enter tracking configuration mode.                                                                               |
| Step 11 | end                                                                                                    | Returns to privileged EXEC mode.                                                                                               |
| Step 12 | show trackobject-number                                                                                                    | Verifies that the specified objects are being tracked.                                                                         |

|         | Command or Action                              | Purpose                                                  |
|---------|------------------------------------------------|----------------------------------------------------------|
| Step 13 | copy running-config startup-config<br>Example: | (Optional) Saves your entries in the configuration file. |
|         | Device# copy running-config<br>startup-config  |                                                          |

Static Route Object Tracking, on page 3

### **Configuring a Routing Policy and a Default Route**

Follow these steps to configure a routing policy for backup static routing by using object tracking.

|        | Command or Action                                                                                                    | Purpose                                                                                                    |
|--------|----------------------------------------------------------------------------------------------------|----------------------------------------------------------------------------------------------------|
| Step 1 | enable                                                                                                    | Enables privileged EXEC mode.                                                                                                    |
|        | Example:                                                                                                    | • Enter your password if prompted.                                                                                                    |
|        | Device> <b>enable</b>                                                                                                   |                                                                                                    |
| Step 2 | configure terminal                                                                                                    | Enters global configuration mode.                                                                                                    |
|        | Example:                                                                                                    |                                                                                                    |
|        | Device# configure terminal                                                                                              |                                                                                                    |
| Step 3 | access-listaccess-list-number                                                                                           | Defines an extended IP access list. Configure<br>any optional characteristics.                                                                                                    |
| Step 4 | <b>route-map</b> map<br>tag[ <b>permit</b>   <b>deny</b> ][sequence-number]                                             | Enters route-map configuration mode and define conditions for redistributing routes from one routing protocol to another.                                                                                                |
| Step 5 | <b>match ip address</b> { <i>access-list</i><br><i>number</i> [ <b>permit</b>   <b>deny</b> ][ <i>sequence-number</i> ] | Distribute any routes that have a destination<br>network number address that is permitted by<br>a standard or extended access list or performs<br>policy routing on packets. You can enter<br>multiple numbers or names. |
| Step 6 | set ip next-hop dynamic dhcp                                                                                            | For DHCP networks only. Sets the next hop<br>to the gateway that was most recently learned<br>by the DHCP client.                                                                                                    |
| Step 7 | set interfaceinterface-id                                                                                               | For static routing networks only. Indicates<br>where to send output packets that pass a match<br>clause of a route map for policy routing.                                                                               |

|         | Command or Action                                                                                                    | Purpose                                                                                                    |
|---------|----------------------------------------------------------------------------------------------------|----------------------------------------------------------------------------------------------------|
| Step 8  | exit                                                                                                    | Returns to global configuration mode.                                                                                                    |
| Step 9  | ip local policy route-mapmap tag                                                                                                    | Identifies a route map to use for local policy routing.                                                                                                    |
| Step 10 | <b>ip route</b> prefix mask { ip address   interface-id[ip<br>address] { [distance][nome][ <b>permanent[track</b> mak-number][tag<br>tag] | For static routing networks only. Establishes<br>static routes. Entering <b>track</b> <i>track</i> - <i>number</i><br>specifies that the static route is installed only<br>if the configured track object is up. |
| Step 11 | end                                                                                                    | Returns to privileged EXEC mode.                                                                                                    |
| Step 12 | show ip route track table                                                                                                    | Displays information about the IP route track table.                                                                                                    |
| Step 13 | copy running-config startup-config<br>Example:                                                                                            | (Optional) Saves your entries in the configuration file.                                                                                                    |
|         | Device# copy running-config<br>startup-config                                                                                             |                                                                                                    |

### **Related Topics**

Static Route Object Tracking, on page 3

# **Monitoring Enhanced Object Tracking**

Use the privileged EXEC or user EXEC commands in the table below, to display enhanced object tracking information.

Table 1: Commands for Displaying Tracking Information

| Command                                   | Purpose                                 |
|-------------------------------------------|-----------------------------------------|
| show ip route track table                 | Displays information about the IP rou   |
| show track [object-number]                | Displays information about the all tra- |
| show track brief                          | Displays VTP status and configuratio    |
| show track interface [brief]              | Displays information about tracked in   |
| show track ip [object-number][brief]route | Displays information about tracked II   |
| show track resolution                     | Displays the resolution of tracked par  |
| show track timer                          | Displays tracked polling interval time  |

## **Additional References**

### MIBs

| МІВ                                      | MIBs Link                                                                                                    |
|------------------------------------------|----------------------------------------------------------------------------------------------------|
| All the supported MIBs for this release. | To locate and download MIBs for selected platforms, Cisco IOS releases, and feature sets, use Cisco MIB Locator found at the following URL: |
|                                          | http://www.cisco.com/go/mibs                                                                                                    |

### **Technical Assistance**

| Description                                                                                                    | Link                         |
|----------------------------------------------------------------------------------------------------|------------------------------|
| The Cisco Support website provides extensive online resources, including documentation and tools for troubleshooting and resolving technical issues with Cisco products and technologies.                                                                            | http://www.cisco.com/support |
| To receive security and technical information about your products, you can<br>subscribe to various services, such as the Product Alert Tool (accessed from<br>Field Notices), the Cisco Technical Services Newsletter, and Really Simple<br>Syndication (RSS) Feeds. |                              |
| Access to most tools on the Cisco Support website requires a Cisco.com user ID and password.                                                                                                    |                              |

## **Feature Information for Enhanced Object Tracking**

The following table provides release information about the feature or features described in this module. This table lists only the software release that introduced support for a given feature in a given software release train. Unless noted otherwise, subsequent releases of that software release train also support that feature.

Use Cisco Feature Navigator to find information about platform support and Cisco software image support. To access Cisco Feature Navigator, go to www.cisco.com/go/cfn. An account on Cisco.com is not required.

| Feature Name             | Releases                    | Feature Information          |
|--------------------------|-----------------------------|------------------------------|
| Enhanced Object Tracking | Cisco IOS XE Everest 16.6.1 | This feature was introduced. |

#### Table 2: Feature Information for Enhanced Object Tracking